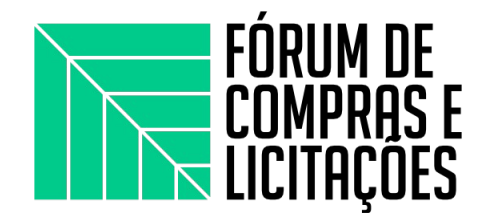

## **ABERTURA DE PROCESSOS NO SIPAC - CANCELAMENTO DE EMPENHO E PENALIZAÇÃO**

Gerência de Compras e Licitações - Campus Arapiraca

## **PROCESSO DE CANCELAMENTO DE EMPENHO**

Após o envio dos empenhos pelo setor de Almoxarifado, alguns fornecedores enviam notificações com assuntos diversos: pedidos de prorrogação da entrega, equilíbrio de preço alegando que o valor da ata está defasado, substituição de modelo/marca de algum item, dúvidas diversas sobre o item a ser entregue e, por fim, pedidos de **cancelamentos dos empenhos**. Nos últimos dois anos, esses pedidos se deram em decorrência da pandemia, pois muitos fornecedores alegaram falência ou dificuldade de produção dos itens por falta de matéria-prima ou pela alta no preço dessa; outros pedidos chegaram com a justificativa, para as solicitações das atas de 2020 em 2021, de que a ata já havia vencido no momento do envio do empenho (os empenhos de atas do ano anterior devem ser enviados dentro do prazo de validade da mesma, do contrário o fornecedor pode se recusar a entregar).

Para realizar o processo de cancelamento de empenho, devem seguir os passos abaixo. Lembrando que, nas situações em que houver a necessidade de abertura de processo para a *comissão de penalidades*, o processo de cancelamento somente será aberto após a conclusão dos trabalhos da *comissão.*

## **PASSO-A-PASSO**

O processo de cancelamento deve conter a solicitação do fornecedor com os motivos e justificativas que levam a não realização da entrega, pode ser um e-mail, mas preferencialmente o fornecedor deverá enviar um ofício datado e assinado. Geralmente o Almoxarifado já possui esta solicitação quando o fornecedor faz o contato; caso não tenha, o requisitante poderá solicitar ao fornecedor por e-mail.

- 1. Acessar no portal Administrativo o menu **"protocolo>processo>cadastrar processo**". Escolhe a opção: eletrônico "SIM"; natureza do processo: OSTENSIVO;
- 2. No assunto do processo escolhe: 052.22 EXECUÇÃO FINANCEIRA: DESPESA; no assunto detalhado: Solicitação de Cancelamento da NE xxxxx, conforme justificativa do fornecedor xxxxx, anexo ao processo.

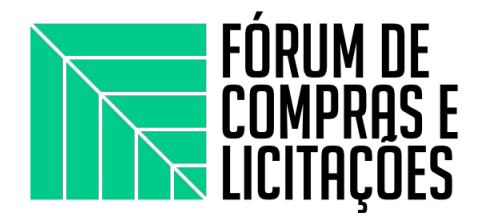

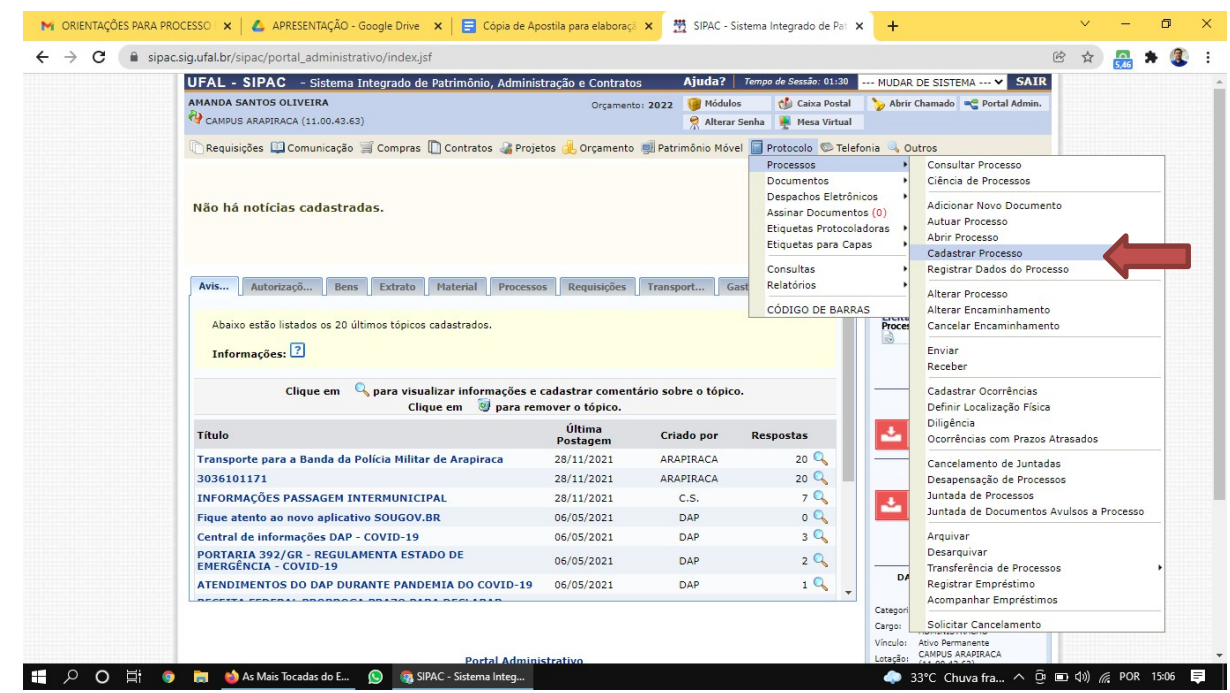

3. No tipo do documento escolhe: OFÍCIO; escolhe : ANEXAR DOCUMENTO DIGITAL; informa a data do documento; a data do recebimento é a data da abertura do processo.

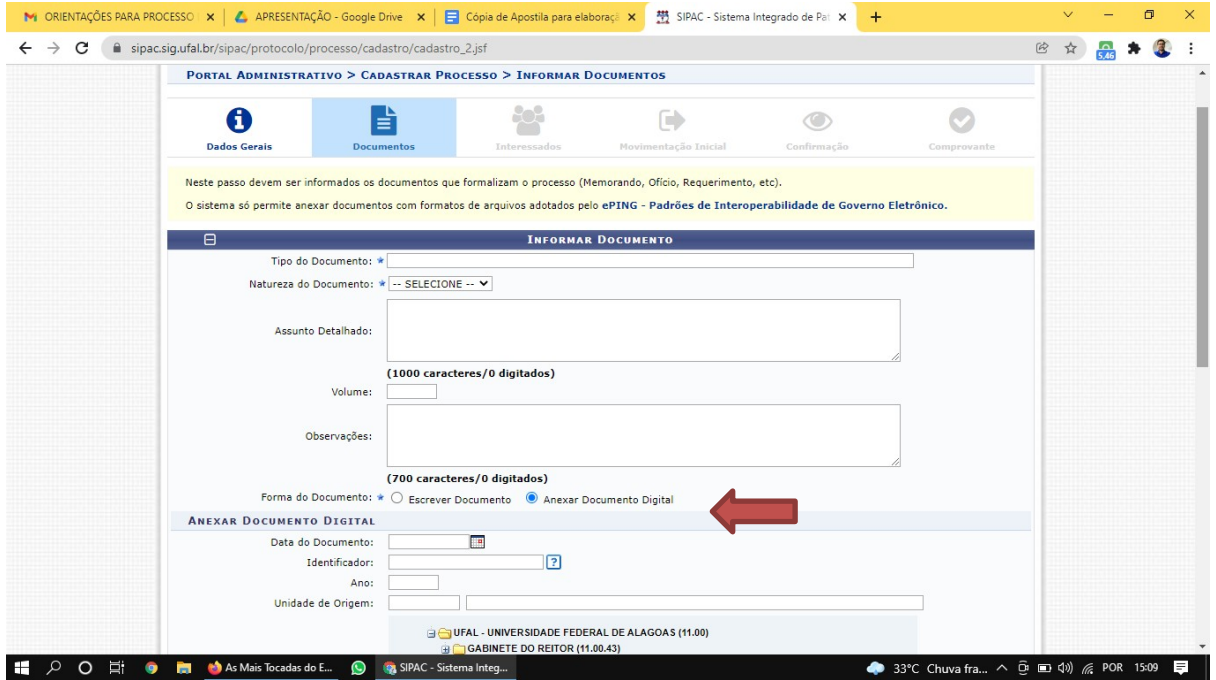

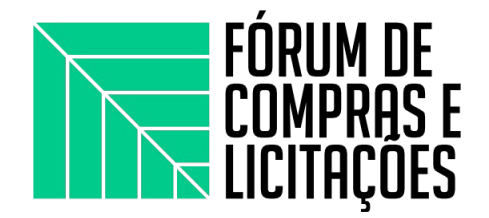

*4.* O documento do fornecedor (ofício ou e-mail) deverá estar em pdf; tipo de conferência é: DOCUMENTO ORIGINAL, o número de folhas o sistema preenche automaticamente; adiciona o documento e escolhe o SETOR ORÇAMENTÁRIO para envio. Após essa etapa, adiciona o assinante e assina (será o usuário que tiver cadastrando o processo) continua e finaliza na próxima página.

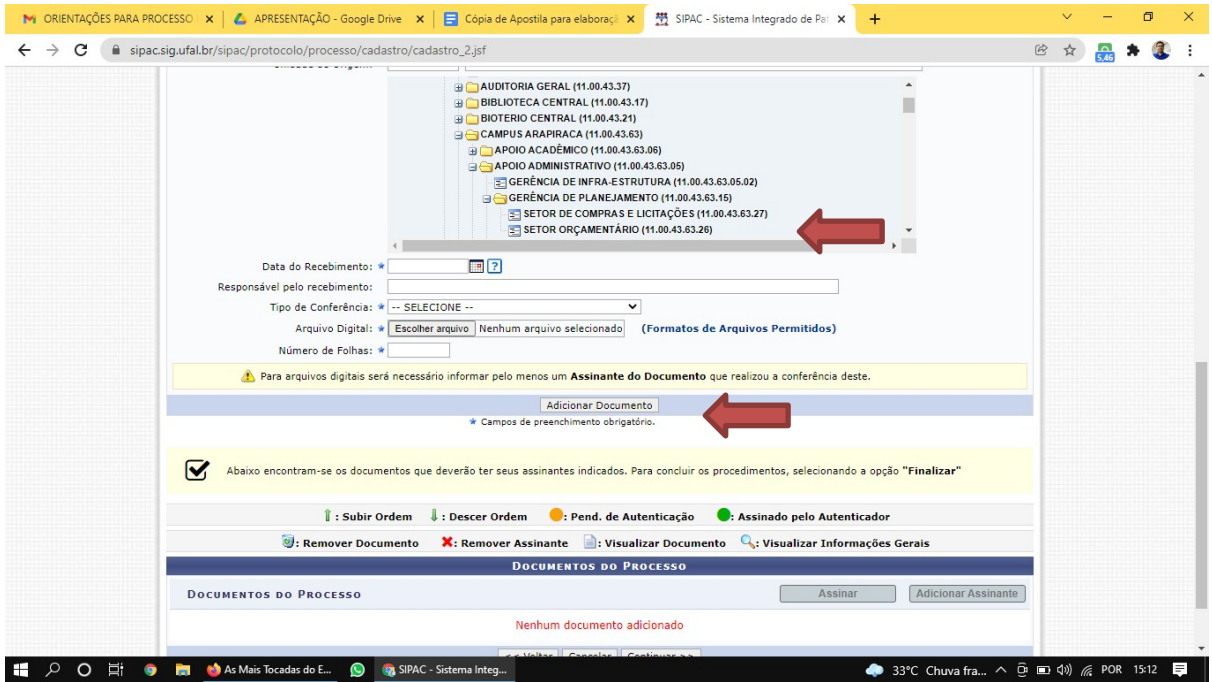

## **PROCESSO PARA AVERIGUAÇÃO DE RESPONSABILIDADES (PENALIZAÇÃO)**

Para as situações que o requisitante julgar cabível de alguma sanção (ver lista abaixo); após análise dos motivos levantados pelos fornecedores, consulta de preços no mercado virtual e, por fim, a viabilidade de abertura da averiguação de responsabilidades.

Lista de possíveis sanções, conforme edital e termo de referência dos pregões:

- inexecutar total ou parcialmente qualquer das obrigações assumidas em decorrência da contratação;
- ensejar o retardamento da execução do objeto;
- falhar ou fraudar na execução do contrato;
- comportar-se de modo inidôneo;
- cometer fraude fiscal;

**PASSO-A-PASSO**

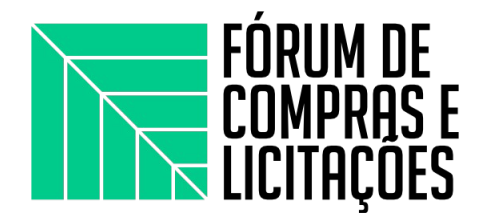

O processo de abertura da averiguação de responsabilidade deverá conter o **documento do fornecedor e um ofício elaborado pelo requisitante** discorrendo o ocorrido e as possíveis cláusulas de penalidade conforme o art. 5° da portaria 69/2021/ Proginst, que cria a Comissão de Averiguação de Responsabilidades de Contratações - CARC (abaixo) Para abrir o processo:

**Art. 5o Os processos de averiguação de responsabilidades de contratações a serem instruídos pela CARC envolverão, de modo geral, as seguintes circunstâncias:**

**I. Comportamentos eventualmente inidôneos, desistência de propostas e outras situações ocorridas**

**durante as sessões públicas dos pregões eletrônicos.**

**II. Atraso ou não-entrega dos bens empenhados nos pregões eletrônicos, dispensas de licitação,**

**inexigibilidades de licitação e adesões a atas de registro de preços.**

**III. Descumprimento de obrigações no âmbito dos contratos de serviços e obras.**

**IV. Outras infrações previstas nos editais ou termos de referência das contratações.**

1. Acessar no portal Administrativo o menu **"protocolo>processo>cadastrar processo**". Escolhe a opção: eletrônico "SIM"; natureza do processo: OSTENSIVO.

2. No assunto do processo escolhe: 036.1 - OUTROS: RECLAMAÇÕES, SUGESTÕES, REQUISIÇÃO E CONTRATAÇÃO DE SERVIÇOS - INCLUSIVE LICITAÇÕES - (030 - MATERIAL); no assunto detalhado: Solicitação de Averiguação de Responsabilidade do fornecedor XXXX, conforme NE xxxxx, a partir dos documentos apensados ao processo.

3. Os próximos passos/telas no Sipac são os mesmos do processo de cancelamento, mudando apenas o setor de destino: COMISSÃO DE AVERIGUAÇÃO DE RESPONSABILIDADE DE CONTRATOS/PROGINST (ainda não encontrei no Sipac, então de início envia para a PROGINST no Sipac e cita o destino apenas no ofício confeccionado pelo requisitante)